## **Sidebar Features**

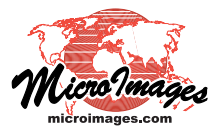

# **View Window Sidebar**

The View window sidebar provides six separately-controlled optional panels: the Legend, Layer Transparency, Magnifier, Locator, Places, and Zoom panels. Each panel can be opened or closed using an icon button in the toolbar at the bottom of the sidebar (see illustration to the right). The entire sidebar can be closed or opened as needed using the small black arrow icon button. The sidebar closes automatically if all of the constituent panels are closed. When a new View window is opened, the panels that were open in the previous instance of the View window are open by default.

You can set the location of the sidebar on the left or right side of all View windows using the Sidebar Location control on the View tabbed panel of the Options window opened from the Display Manager (Options / View Options). The relative vertical proportions of the sidebar panels can be adjusted by dragging the sash between panels up or down. You can adjust the width of the sidebar by dragging the sash between the sidebar and View canvas to the right or left.

## **<u>Hill</u>** Legend Panel

The Legend panel provides a list of the displayed layers (and groups in a layout) with legend samples to help identify the layers and their elements. Layers and groups can be reordered in the list by dragging their entries up or down. Layers and groups are also provided with Show / Hide checkbox controls so you can hide or show them manually in that View as needed. The checkboxes toggle visibility for the main View canvas only; a right mouse-button menu for the Show / Hide checkbox allows you to separately control visibility in the Locator and View-in-View tool (if active). See the Technical Guides entitled *Sidebar Legends*, *Vector Layer Legends*, and *Legend Types for Raster Layers* for more information.

### **Layer Transparency Panel**

The Layer Transparency panel provides a slider control and numeric field that let you vary the transparency (0 to 99%) of the layer so you can adjust how it blends with any underlying layers (or with the window background color when you are adjusting the bottom layer).

Transparency applied with the sidebar Layer Transparency panel is in addition to any transparency effects set in the Layer Controls window or for any geometric element styles or raster palette colors. See the TechGuide entitled *Easily Vary Transparency for Any Layer* for more information.

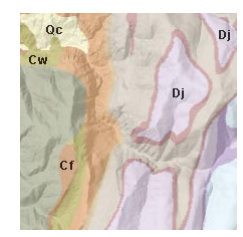

Vector layer with 20% transparency (above) and 50% transparency (below)

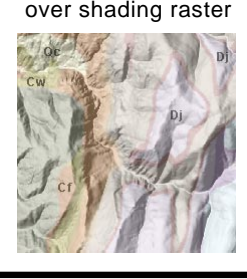

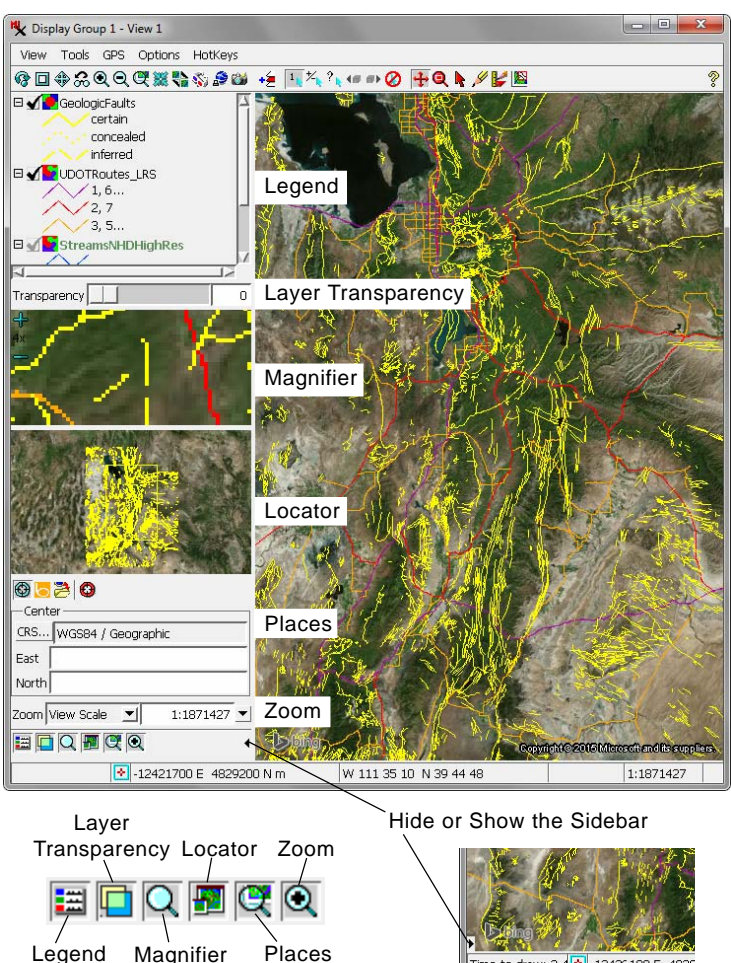

## **Magnifier Panel**

The Magnifier panel shows a small area of the View canvas around the current cursor position, magnified between 2 and 16 times  $(2X \text{ to } 16X)$ . The + and – icons in the upper left corner of the panel change the zoom level of the magnified screen image in 1X increments. The current zoom level is shown between these icons.

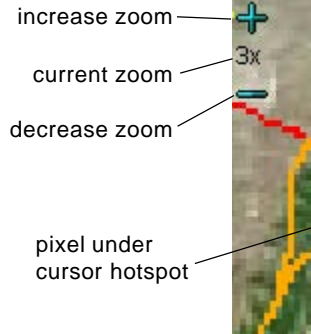

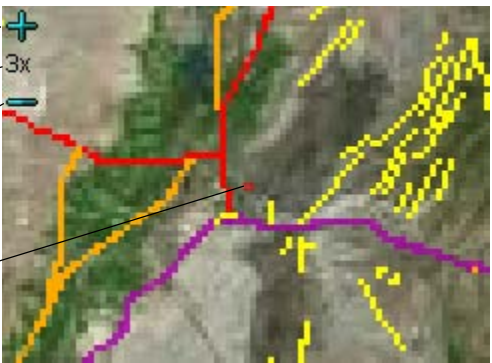

Time to draw: 2.4 1 - 12426 100 E 4830

(continued) The Magnifier has a right mouse-button menu that lets you separately show or hide the zoom controls, zoom factor, and center cell indicator, and to select the color of the cell border for the center cell if shown.

#### **Locator Panel**

The Locator panel helps you keep track of the location of your zoomed-in View with respect to the overall extents of the layers being displayed. It shows a reduced-size view of the full extents of all of the layers. An elastic box in the Locator indicates the portion of the extents that is currently in the View.

You can also use the Locator's box to pan and zoom the main View. You can drag the box in any direction to pan. You can also resize the box by dragging an edge or corner to zoom the View. Make the box larger to zoom out, or smaller to zoom in. You can also open a separate Locator View window by choosing Display / Open Locator View from the Display Manager. For more information see the TechGuide entitled *Locator Manages Zoom and Position*.

## **Places Panel**

The Places panel provides controls that let you quickly change the center position of the View to a new location in several ways. The Change View Position controls let you specify a View center by directly entering map coordinates in any desired coordinate reference system. The Microsoft Bing Maps Service controls (available in the Professional TNTgis software products) let you enter an address, place name, or name of a geographic feature and select from the resulting list to recenter the View. The Saved Locations mode lets you create or select saved locations. The TechGuides entitled *Set View Position with Places Panel* and *Save Locations with Places Panel* provide additional information.

## **Zoom Panel**

The Zoom panel lets you set the View scale in several different ways. You can enter a desired map scale or choose from a menu of predefined map scales. You can also select a predefined zoom level for the Google Maps, Bing Maps, Google Earth, or World Wind tileset structure. Finally, you can enter desired ground dimensions for the View width or height. For more information see the TechGuide entitled *Sidebar Zoom Panel*.

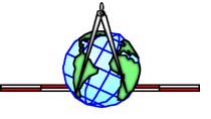